## Step 1: Sign in to your "My Business Account" and click on "Profile"

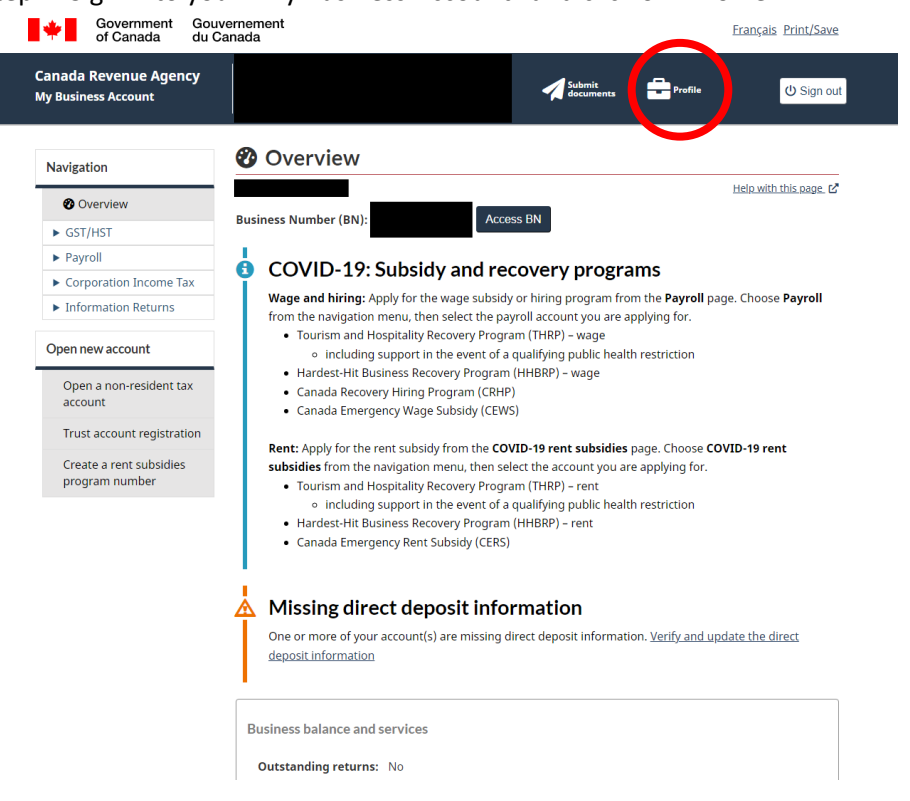

## Step 2: Click on "Manage Authorized Representatives"

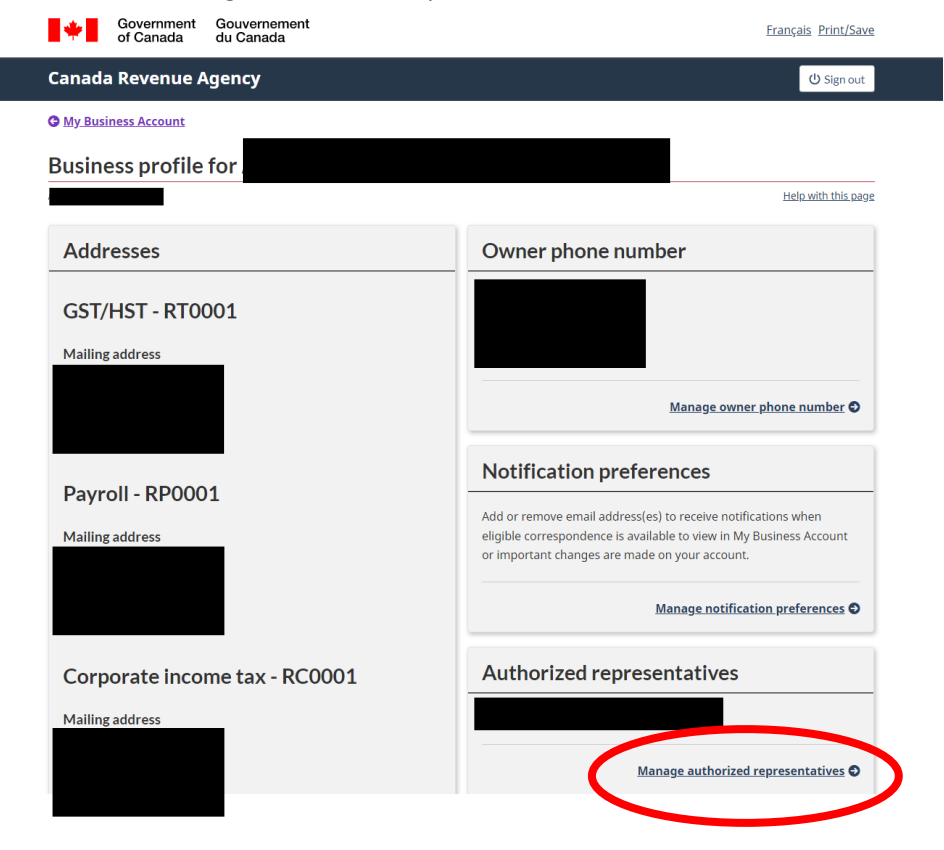

## Step 3: Click on "Confirm Pending Authorizations"

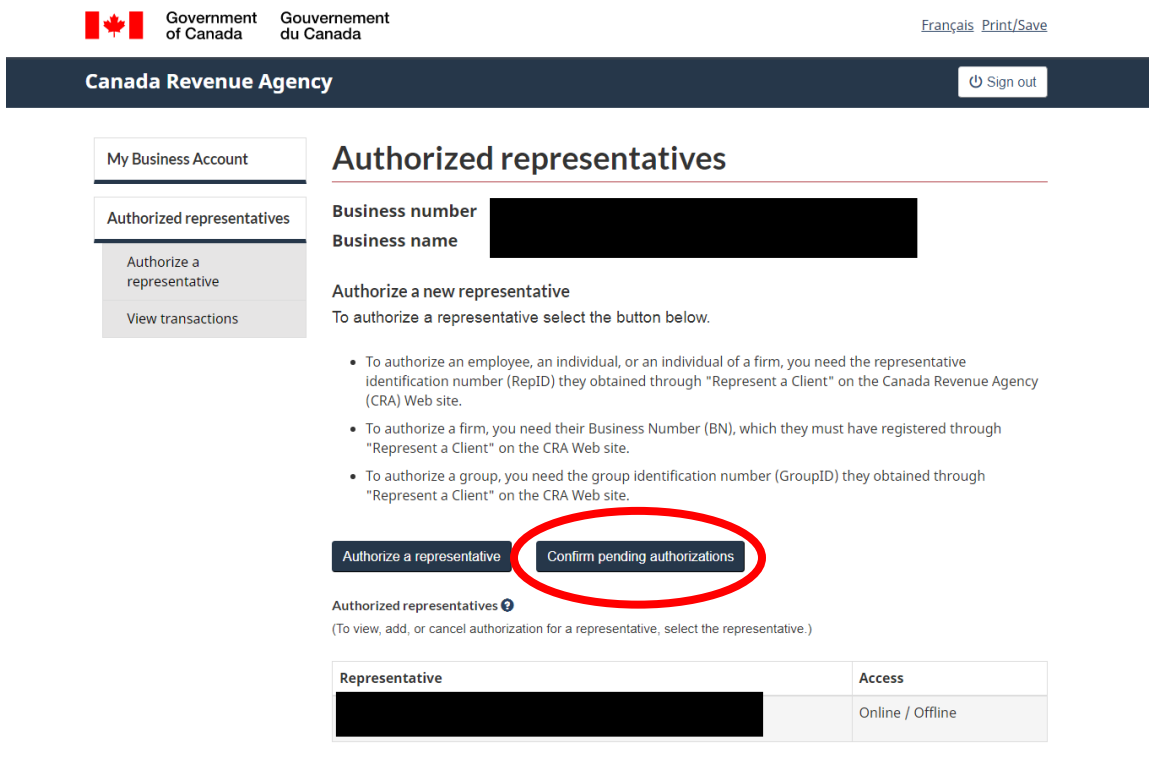

Screen ID: B-KL-MAR-01 Date modified: 2021-06-29